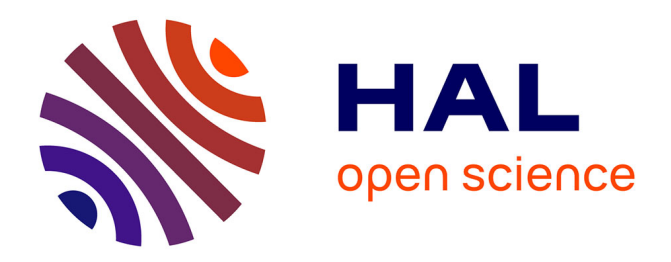

## **Guide d'utilisation de CardObs - v4.0**

Olivier Gargominy, Claire Jacquet

#### **To cite this version:**

Olivier Gargominy, Claire Jacquet. Guide d'utilisation de CardObs - v4.0. PatriNat (OFB-CNRS-MNHN). 2020, pp.26. mnhn-04254123

## **HAL Id: mnhn-04254123 <https://mnhn.hal.science/mnhn-04254123>**

Submitted on 23 Oct 2023

**HAL** is a multi-disciplinary open access archive for the deposit and dissemination of scientific research documents, whether they are published or not. The documents may come from teaching and research institutions in France or abroad, or from public or private research centers.

L'archive ouverte pluridisciplinaire **HAL**, est destinée au dépôt et à la diffusion de documents scientifiques de niveau recherche, publiés ou non, émanant des établissements d'enseignement et de recherche français ou étrangers, des laboratoires publics ou privés.

# **Guide d'utilisation de CardObs**

**21/08/2020**

## https://cardobs.mnhn.fr

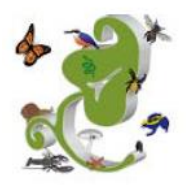

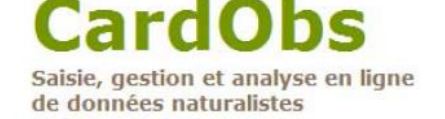

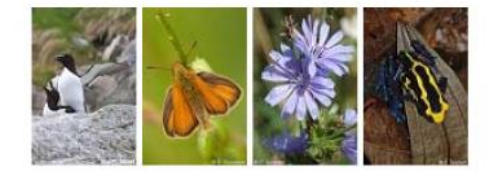

CardObs, pour Carnet d'Observation, est un **outil de gestion en ligne de données naturalistes et d'informations associées (localisation, observation, dates,...) permettant leur bancarisation et leur valorisation**.

Disponible depuis 2007, il permet de saisir des données sur la **faune, la flore et la fonge**. Il est optimisé pour la **France métropolitaine et l'Outre-mer**.

Il est particulièrement bien adapté à la saisie d'observations issues de sorties de terrain, de compagnes d'observation, de piégeage etc., données organisées sous la forme : un événement (sortie, piège…) relié à une ou plusieurs espèces déterminées.

Il peut également servir à **saisir des données de collections ou de bibliographie**.

Son application mobile, **CarNat, permet également de saisir ses observations directement sur le terrain**.

### **Sommaire**

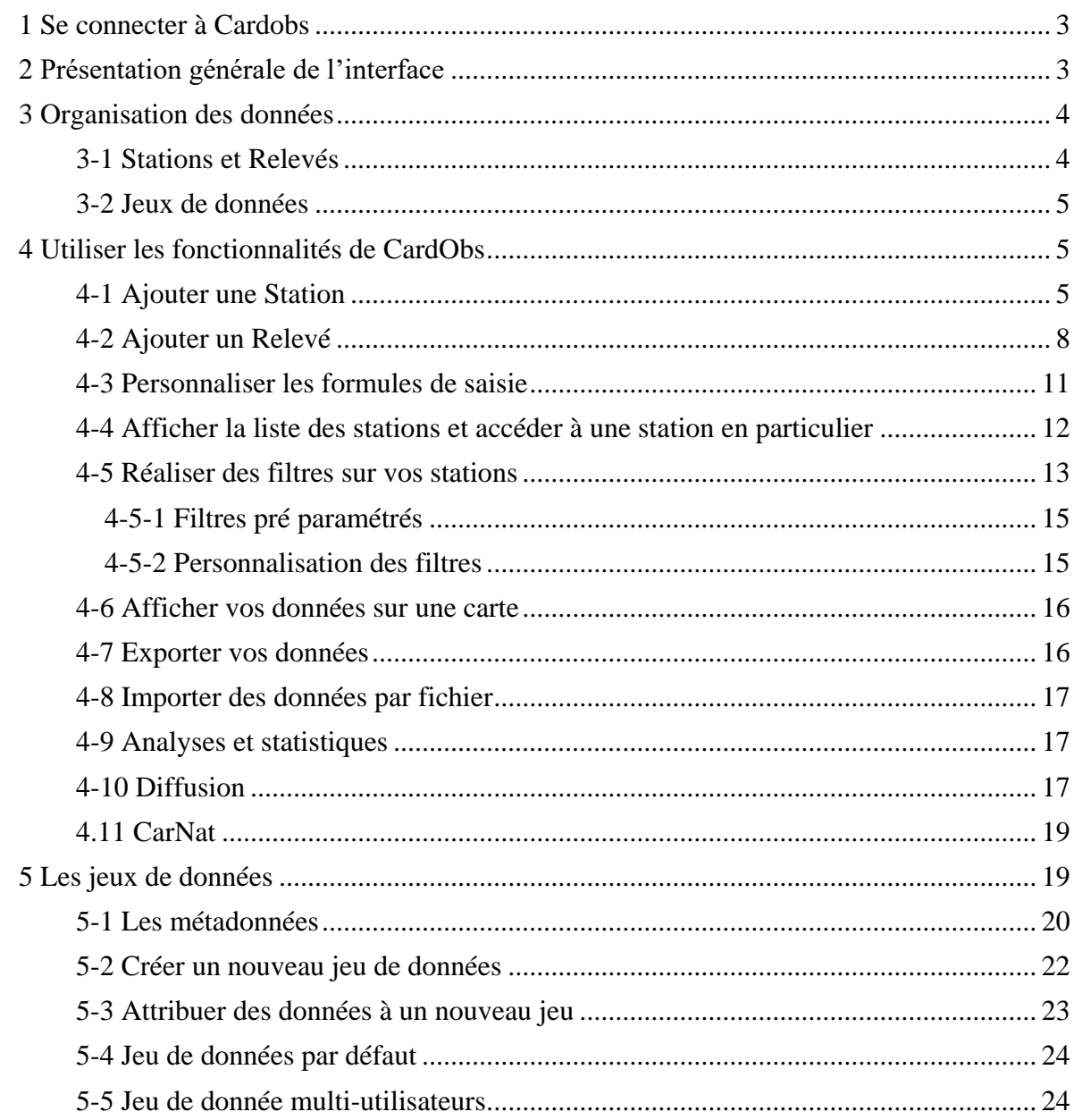

#### <span id="page-3-0"></span>**1 Se connecter à Cardobs**

Lorsque vous arrivez sur CardObs (https://cardobs.mnhn.fr), vous devez saisir vos login et mot de passe pour accéder au reste de l'application. Si vous n'avez pas encore de compte, vous pouvez adresser une demande sur la page dédiée : <https://cardobs.mnhn.fr/cardObs/demandeInscription/accueil> (lien sur la page d'accueil de CardObs).

Il est possible d'accéder à un compte de démonstration dont les identifiants sont les suivants :

**Login :** demo **Mot de passe :** demo

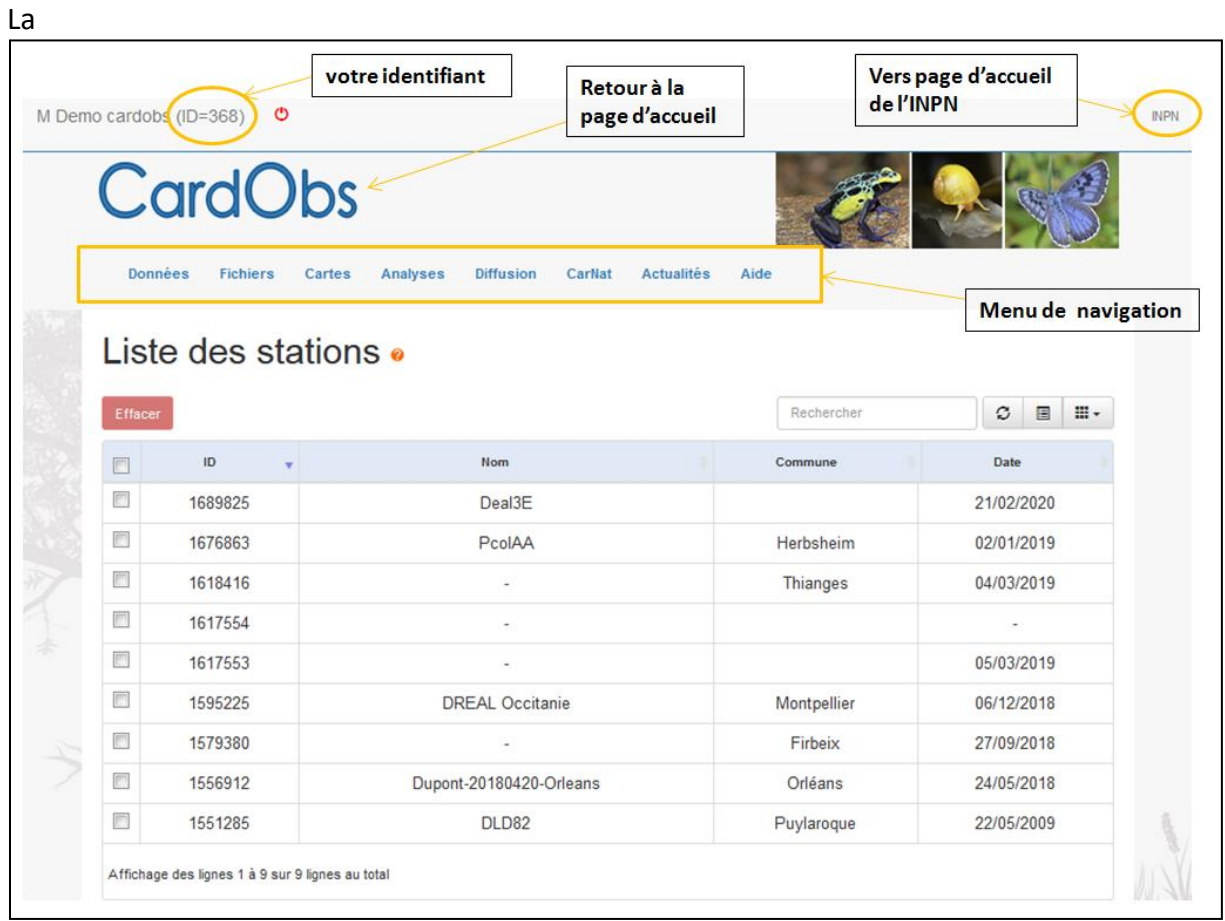

#### <span id="page-3-1"></span>**2 Présentation générale de l'interface**

[Figure 1](#page-3-2) vous montre la page sur laquelle vous arrivez lorsque vous vous connectez. La page d'accueil présente un menu de navigation et la liste des vos stations.

<span id="page-3-2"></span>En haut à gauche se trouvent votre login et votre identifiant qu'il est recommandé de fournir lors de vos demandes d'assistance via [cardobs@mnhn.fr](mailto:cardobs@mnhn.fr)

|                         | <b>CardObs</b>                    |                                                                       |             |                                                                                            |
|-------------------------|-----------------------------------|-----------------------------------------------------------------------|-------------|--------------------------------------------------------------------------------------------|
|                         | <b>Données</b><br><b>Fichiers</b> | <b>Actualités</b><br>Cartes<br>Analyses<br><b>Diffusion</b><br>CarNat | Aide        |                                                                                            |
|                         |                                   |                                                                       |             | Menu de navigation                                                                         |
|                         | Liste des stations ·              |                                                                       |             |                                                                                            |
| Effacer                 |                                   |                                                                       | Rechercher  | <b>H</b> .<br>$\qquad \qquad \qquad \qquad \qquad \qquad \qquad \qquad \qquad \qquad$<br>C |
| 同                       | ID<br>v                           | Nom                                                                   | Commune     | Date                                                                                       |
| 同                       | 1689825                           | Deal3E                                                                |             | 21/02/2020                                                                                 |
| 膻                       | 1676863                           | PcolAA                                                                | Herbsheim   | 02/01/2019                                                                                 |
| m                       | 1618416                           | ×.                                                                    | Thianges    | 04/03/2019                                                                                 |
|                         | 1617554                           |                                                                       |             | $\overline{\phantom{a}}$                                                                   |
| F                       | 1617553                           |                                                                       |             | 05/03/2019                                                                                 |
| $\Box$                  |                                   | <b>DREAL Occitanie</b>                                                | Montpellier | 06/12/2018                                                                                 |
| n                       | 1595225                           |                                                                       | Firbeix     | 27/09/2018                                                                                 |
| $\overline{\mathbb{S}}$ | 1579380                           | $\sim$                                                                |             |                                                                                            |
| 图                       | 1556912                           | Dupont-20180420-Orleans                                               | Orléans     | 24/05/2018                                                                                 |

**Figure 1 : page d'accueil de CardObs une fois connecté**

Les rubriques de la barre de menu sont détaillées dans le chapitre 4.

- Données : vous permet d'accéder à **tout ce qui concerne vos observations**, vos stations, la liste des espèces que vous avez observées, vos jeux de données, vos photos… Vous pouvez également filtrer vos données ou personnaliser les champs de saisie depuis cette rubrique
- Fichiers : vous permet d'accéder aux fonctions d**'import et d'export de vos données**
- Cartes : affiche vos observations sur différents fond de carte
- Analyses : statistiques et analyses disponibles sur vos données
- Diffusion : formulaire de **demande de diffusion de vos données vers l'INPN et bilan sur l'état de cette diffusion**
- CarNat : description de Carnat et lien de téléchargement de l'appli mobile
- Actualités : vous informe des dernières évolutions de CardObs
- Aide : contient une Foire Aux Questions, les différents guides d'utilisation et l'adresse mail pour une demande d'assistance (cardobs@mnhn.fr)

#### <span id="page-4-0"></span>**3 Organisation des données**

#### <span id="page-4-1"></span>*3-1 Stations et Relevés*

Sous CardObs, les données s'organisent selon deux niveaux ([Figure 2\)](#page-5-3) : le niveau **station** et le niveau **relevé**.

La **station** regroupe 3 informations :

- ‐ un lieu ;
- ‐ une date ;
- ‐ un observateur.

A ces trois informations vont être reliées des **relevés**. Il s'agit du nom du taxon observé (c'est la plupart du temps une espèce, mais il est possible de saisir n'importe quel niveau taxonomique), du déterminateur (si différent de l'observateur), de l'effectif si vous avez cette valeur, de remarques éventuelles, …

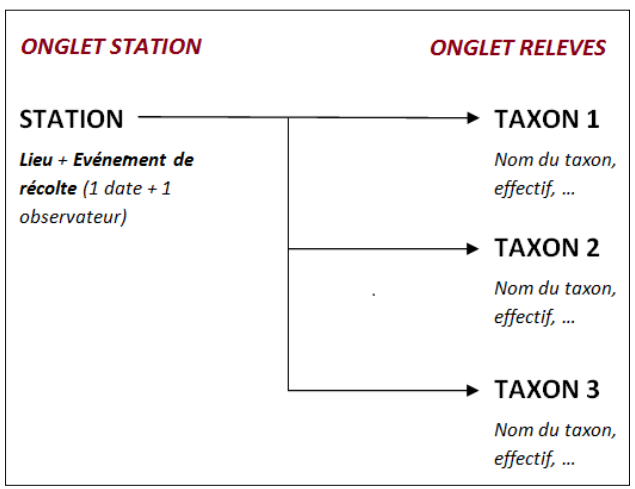

**Figure 2 : organisation des données dans CardObs**

<span id="page-5-3"></span>**Important :** vous utilisez peut‐être le terme station dans un autre sens. Pour CardObs, une station n'est pas qu'un lieu, **c'est la réunion de 3 informations : lieu + date + observateur**

#### <span id="page-5-0"></span>*3-2 Jeux de données*

Un jeu de données<sup>1</sup> est une compilation de données partageant un ensemble d'éléments communs (exemple : même protocole de collecte, même financeur, etc.).

Dès l'ouverture de votre compte Cardobs un **jeu de donnée personnel est créé automatiquement**. Il est intitulé « jeu de donnée de *nom de famille prénom* ». Vous pouvez **compléter les informations qu'il contient**, le modifier ou en créer de nouveaux.

Votre jeu de donnée est visible dans l'onglet Données > Jeux de données. Les jeux de données sont détaillés dans le chapitre 5 de ce guide.

#### <span id="page-5-1"></span>**4 Utiliser les fonctionnalités de CardObs**

#### <span id="page-5-2"></span>*4-1 Ajouter une Station*

Dans le menu de navigation Données > station/relevés > ajouter une station

<sup>1</sup> <sup>1</sup> En savoir plus sur les métadonnées [: https://inpn.mnhn.fr/programme/donnees-observations](https://inpn.mnhn.fr/programme/donnees-observations-especes/references/metadonnees)[especes/references/metadonnees](https://inpn.mnhn.fr/programme/donnees-observations-especes/references/metadonnees)

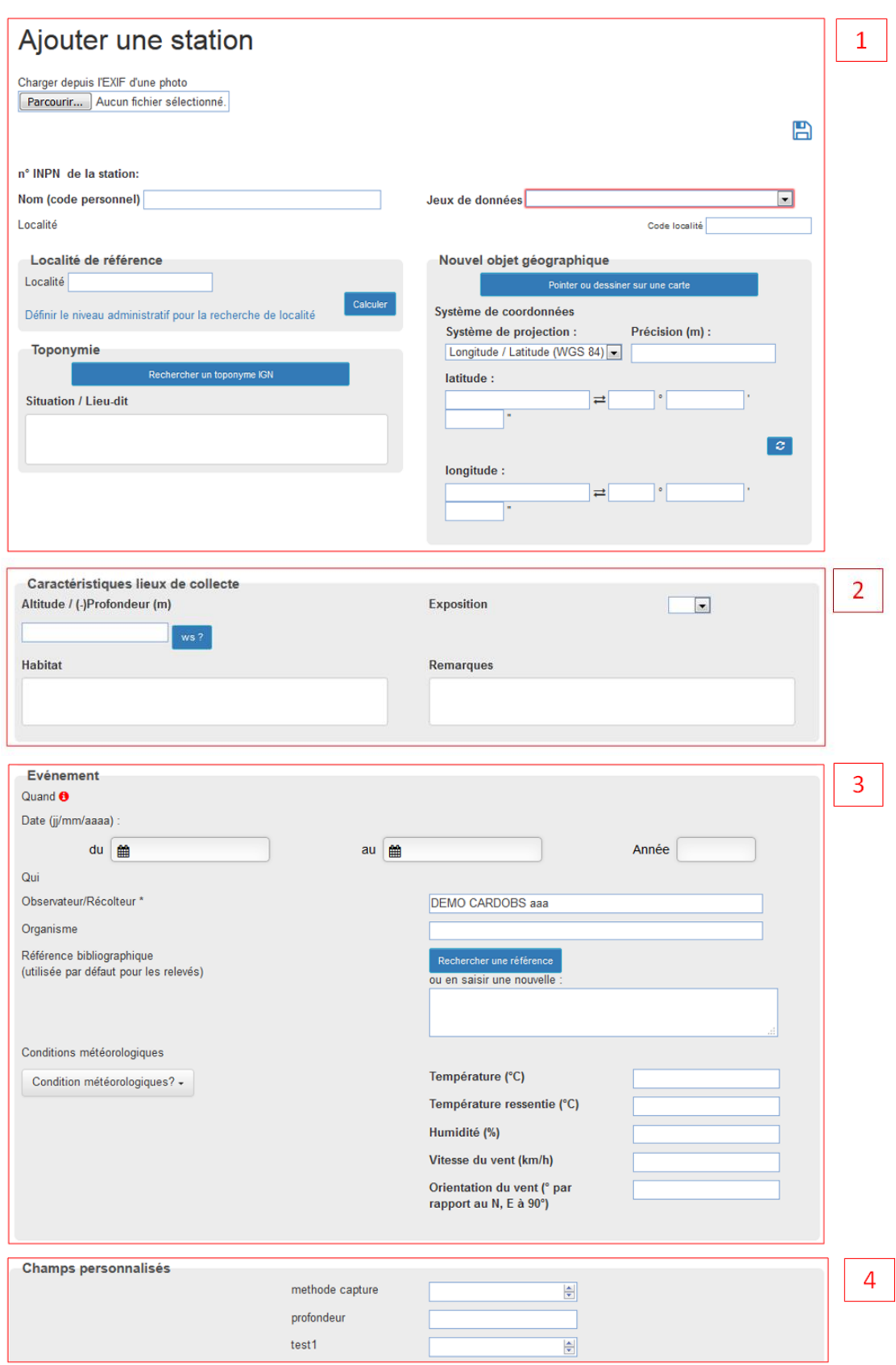

**Figure 3 : formulaire de saisie d'une station**

<span id="page-6-0"></span>Le formulaire de saisie pour l'ajout d'une station se présente en plusieurs parties ([Figure 3](#page-6-0)) :

#### 1. Localisation

 **Code personnel :** il s'agit du nom de votre station. Vous êtes libre de le définir comme vous l'entendez et il est facultatif. Toutefois il est fortement recommandé d'en saisir un et de veiller à ce qu'il soit unique (cela facilite d'éventuelles recherches dans vos stations).

**Jeu de données :** vous permet d'attribuer la station au jeu de données de votre choix.

 **La localisation** : lorsque vous disposez des coordonnées géographiques précises, sélectionnez le système de projection puis saisissez les coordonnées. Il se peut que vous sachiez situer votre point sur une carte mais que vous ne disposiez pas de ses coordonnées. Dans ce cas, utilisez l'outil « Pointer ou dessiner sur une carte ». Une nouvelle fenêtre s'ouvre dans laquelle vous pouvez rechercher l'emplacement de vos prospections ([Figure 4](#page-7-0)). Vous pouvez taper le nom d'une commune pour zoomer sur la zone que vous rechercher. La barre d'outils à droite vous permet de sélectionner un point, de dessiner un transect ou une zone (cercle, polygone ou quadrilatère). Le bouton « enregistrer » finalise votre saisie. Ensuite, CardObs va lui‐même chercher la commune et le département correspondant à votre point. Le champ « Précision du point » vous permet d'indiquer l'incertitude des coordonnées (précision du GPS, incertitude liée à l'observation, …).

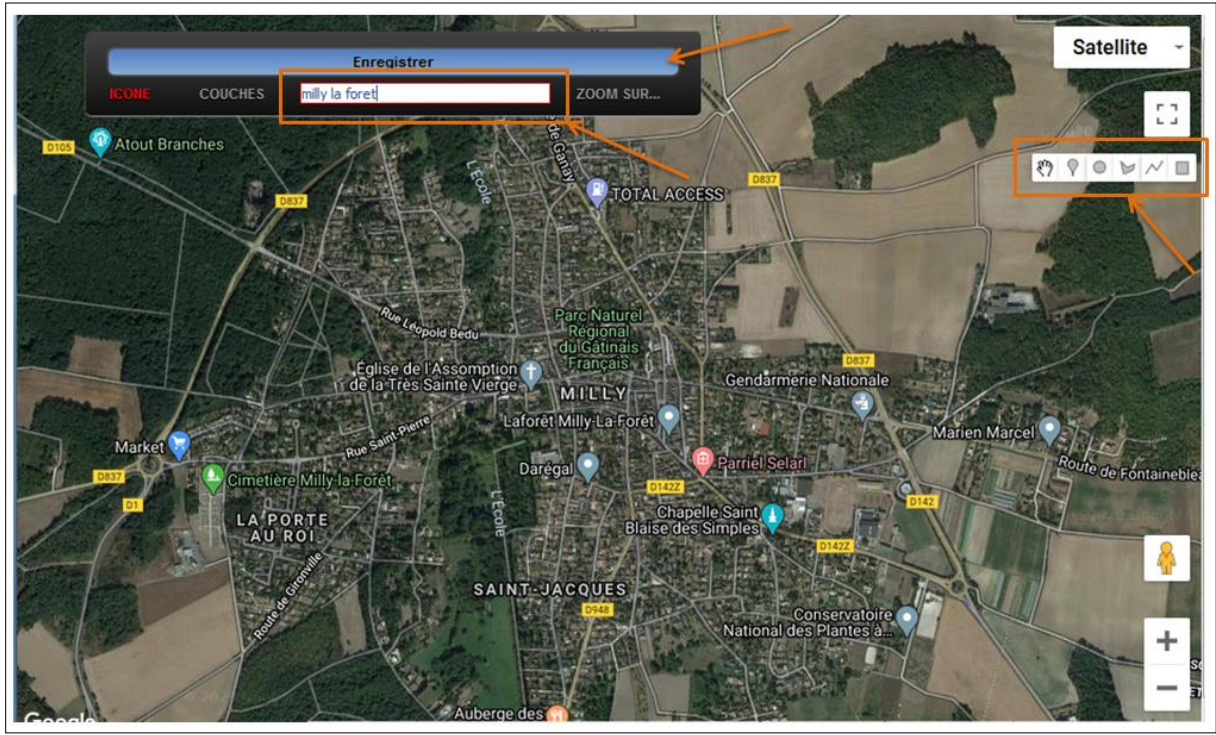

**Figure 4 : fenêtre de sélection d'une localisation**

<span id="page-7-0"></span>Si vous ne disposez que de la commune, ignorez la partie sur les coordonnées géographiques. Vous ferez de même si vous ne disposez que du département.

Il se peut aussi que vous ayez le nom d'un lieu‐dit. Dans ce cas, cliquez sur « Rechercher un toponyme IGN » pour chercher dans le référentiel. Si vous ne trouvez pas, vous pouvez quand même saisir le lieu‐dit dans le champ « Situation / lieu‐dit ».

**Important :** il est indispensable de remplir un des trois niveaux géographiques pour pouvoir enregistrer votre station.

2. Caractéristiques des lieux de collecte

Les champs suivants sont facultatifs.

- **Habitat**
- **Altitude / Profondeur**
- **Exposition**

 **Remarque, l**e champ «remarque» vous permet de saisir ici toutes les informations supplémentaires qui ne rentraient pas dans les champs précédents ou vos champs personnalisés (voir ci-dessous).

- 3. Évènement
- **La date :** CardObs vous permet de gérer toutes les situations. Si votre date est précise (par exemple 24/01/2013), ne renseignez que le champ date. En revanche, s'il y a une incertitude ou que l'observation a eu lieu sur une certaine période, il vous suffit de saisir la date de début dans le champ « Date » et la date de fin dans le champ « Date fin ». Par exemple, si vous avez une donnée saisie pendant le mois d'avril 2012 mais que vous ne savez pas quand exactement, vous saisirez « 01/04/2012 » dans le champ « Date » et « 30/04/2012 » dans le champ « Date fin ». Vous pouvez procéder de la même façon pour une observation réalisée à une date inconnue durant une année, en saisissant « 01/01/2012 » dans le champ « Date » et « 31/12/2012 » dans le champ « Date fin ».
- **Observateur (récolteur) et organisme :** il est indispensable de saisir un nom d'observateur. Par défaut, c'est le nom associé à votre compte qui est proposé mais vous pouvez le changer. Il est possible de saisir une liste de plusieurs collecteurs. Selon les standards du SINP, il est recommandé d'utiliser la typographie NOM Prénom.
- **Référence bibliographique :** Le champ « Référence bibliographique », optionnel, vous permet de renseigner une référence bibliographique si vos données en sont issues. Vous pouvez rechercher la référence dans Docsweb ou bien saisir directement la référence dans le champ.

**Notez bien que le nom du ou des déterminateurs sera à saisir du côté « Relevé ».** Ne le mentionnez donc pas ici.

4. Champs personnalisés

Le champ « remarques » est intéressant pour y mettre des remarques ponctuelles mais si des informations reviennent souvent (par exemple « méthode de capture »), il peut être pertinent de créer un ou des **champs personnalisés**.

En plus de tous les champs que nous venons de voir et qui sont communs à tous les utilisateurs, CardObs vous propose la possibilité d'ajouter jusqu'à 10 champs de votre choix (dans l'exemple sur la [Figure 3](#page-6-0) il s'agit du champ « méthode de capture »). Nous reviendrons sur ces champs personnalisés dans la partie 4.3.

**Une fois le formulaire rempli**, il vous suffira de cliquer sur « Sauvegarder » et la station sera ajoutée (bouton « disquette » situé en haut à droite dans la partie 1 du formulaire de saisie).

L'**ajout d'une photo de station** se fait seulement une fois le formulaire enregistré. Une fois la station enregistrée, en bas de l'encadré, le bouton « ajouter une photo » est disponible. Il est possible d'ajouter plusieurs photos par station.

#### <span id="page-9-0"></span>*4-2 Ajouter un Relevé*

Ca y est, votre station est ajoutée. Il va maintenant être possible d'y associer autant d'espèces ou spécimens que vous le souhaitez. Pour ce faire, cliquez sur l'onglet « Espèces ou spécimens collectés ([Figure 5](#page-9-1)).

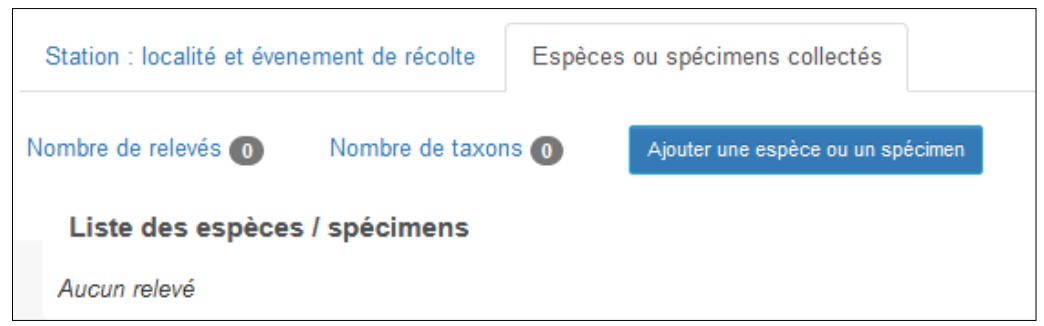

**Figure 5 : onglet de navigation station/relevé**

<span id="page-9-1"></span>Cliquer sur le bouton « ajouter une espèce ou un spécimen » va ouvrir une sous-fenêtre de saisie [\(Figure 6\)](#page-10-0).

Dans le premier champ, écrivez le taxon puis cliquez sur « Valider la taxonomie ».

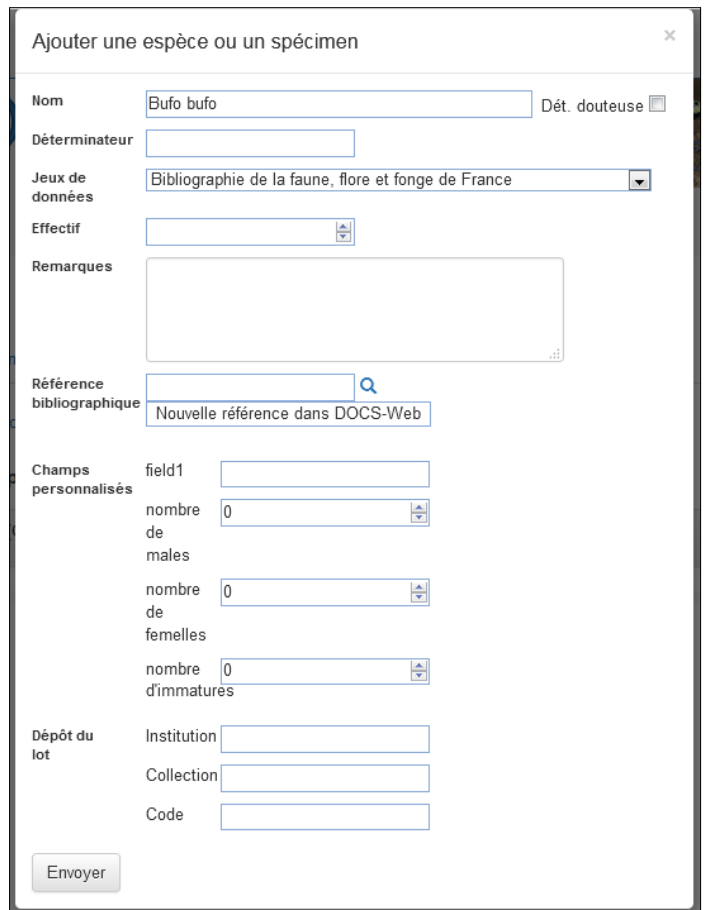

**Figure 6 : formulaire de saisie d'un relevé**

<span id="page-10-0"></span>Supposons que nous saisissions le crapaud *Bufo bufo*. CardObs va parcourir le référentiel taxonomique TAXREF<sup>2</sup> afin de trouver ce nom. Trois situations vont être possibles :

- **Le nom est tout de suite trouvé dans TAXREF sans aucune ambigüité possible**. Dans ce cas, vous reviendrez immédiatement sur le formulaire de saisie.
- **Le nom est trouvé, mais avec plusieurs propositions**. C'est ce qui se passe dans le cas de *Bufo bufo* [\(Figure 7\)](#page-11-0). Les résultats se présentent toujours sous la forme de 5 colonnes : le nom trouvé qui correspond à votre recherche, le nom de référence, le nom vernaculaire (s'il existe et a été enregistré dans TAXREF), le règne et la classe. Si le nom est en gras c'est qu'il correspond à un nom de référence. Dans le cas présent CardObs vous propose l'espèce et les sous‐espèces. Il vous suffit de cliquer sur la ligne correspondant à ce que vous voulez saisir.
- Le nom n'est pas trouvé dans TAXREF. CardObs vous invitera soit à vérifier l'orthographe de ce que vous avez écrit soit à utiliser ce nom. Il est important de noter que dans ce cas, le nom n'est pas relié au référentiel, ce qui banni la diffusion du relevé sur l'INPN par la suite.

1

<sup>2</sup> https://inpn.mnhn.fr/programme/referentiel‐taxonomique‐taxref

| Vous pouvez entrer des synonymes (important pour la saisie de données bibliographiques par exemple, pour conserver le nom sous lequel l'espèce est<br>mentionnée par l'auteur). Pour saisir le synonyme, cliquez sur le nom dans la colonne "Résultat de votre recherche" ; pour saisir le nom actuel de référence,<br>cliquez sur le nom dans la colonne "Nom de référence". Lorsque le résultat de votre recherche correspond à un nom de référence, celui-ci est mis en gras.<br>4 réponses |                              |                      |          |          |
|----------------------------------------------------------------------------------------------------|------------------------------|----------------------|----------|----------|
| Résultat de votre recherche                                                                                                    | Nom de référence             | Nom vernaculaire     | Règne    | Classe   |
| Bufo bufo bufo (Linnaeus, 1758)                                                                                                    | Bufo bufo (Linnaeus, 1758)   | Crapaud commun (Le)  | Animalia | Amphibia |
| Bufo bufo spinosus (Daudin, 1803)                                                                                                    | Bufo spinosus (Daudin, 1803) | Crapaud épineux (Le) | Animalia | Amphibia |
| Bufo bufo auct. non (Linnaeus, 1758)                                                                                                    | Bufo spinosus (Daudin, 1803) | Crapaud épineux (Le) | Animalia | Amphibia |
| Bufo bufo (Linnaeus, 1758)                                                                                                    | Bufo bufo (Linnaeus, 1758)   | Crapaud commun (Le)  | Animalia | Amphibia |

**Figure 7 : résultats de la recherche dans TaxRef pour** *Bufo bufo*

<span id="page-11-0"></span>Dans le cas où il y aurait un doute sur la détermination, cochez la case : « Dét. Douteuse ».

Une fois la taxonomie validée, vous pouvez saisir les champs suivants :

- Déterminateur : nom de la, ou des personne(s) ayant déterminé le taxon (mêmes recommandations que pour l'observateur).
- **Jeu de données** : sélectionner le jeu dans la liste déroulante (par défaut, le jeu est celui de la station).
- **Effectif :** si vous laissez vide, la donnée sera une donnée de présence. Attention, noter 0 dans ce champ ne comptera pas comme une absence d'observation lors de la diffusion vers l'INPN !
- **Remarques :** toutes les informations occasionnelles que vous souhaitez ajouter et qui ne rentrent pas dans les autres champs.
- Référence bibliographique : par défaut c'est la référence bibliographique saisie pour la station qui est affichée. Toutefois, pour chaque espèce ou spécimen, vous pouvez la modifier.
- **Champs personnalisés :** il s'agit du même système que pour les stations. Dans l'exemple ici, nous avons 3 champs personnalisés : « nombre de males », « nombre de femelles et « nombre d'immatures ».
- **Champs relatifs aux collections :** dans le cas où il s'agit de données de collection ou ayant fait l'objet d'un dépôt particulier, 3 champs optionnels peuvent être remplis : « Institution », « Collection » et « Code ».
- **Liens vers les bases de données moléculaires :** vous pouvez saisir les identifiants de vos spécimens dans GenBank et BOLD respectivement. CardObs propose ensuite un lien automatique vers les pages web correspondantes.

**En cliquant sur « Envoyer », cela valide le formulaire** et ajoute votre espèce ou spécimen. Vous pouvez maintenant modifier ce que vous venez de saisir ou ajouter une autre espèce.

Comme pour la station, **l'ajout de photos** d'un spécimen se fait seulement une fois le formulaire enregistré. Cliquer sur le nom du taxon concerné, et en bas de l'encadré, le bouton « ajouter une photo » est disponible. Il est possible d'ajouter plusieurs photos par spécimen.

#### <span id="page-12-0"></span>*4-3 Personnaliser les formulaires de saisie*

Nous avons vu qu'il était possible, tant pour les stations que pour les relevés, de personnaliser des champs. Il est possible d'en ajouter 10 pour les stations et 10 pour les relevés. Pour personnaliser vos formulaires, allez dans >Données >Personnaliser >Stations ou >Relevés.

La [Figure 8](#page-12-2) présente la page de paramétrage des champs personnalisés. L'exemple est donné ici pour les stations, mais le fonctionnement est absolument identique pour les relevés.

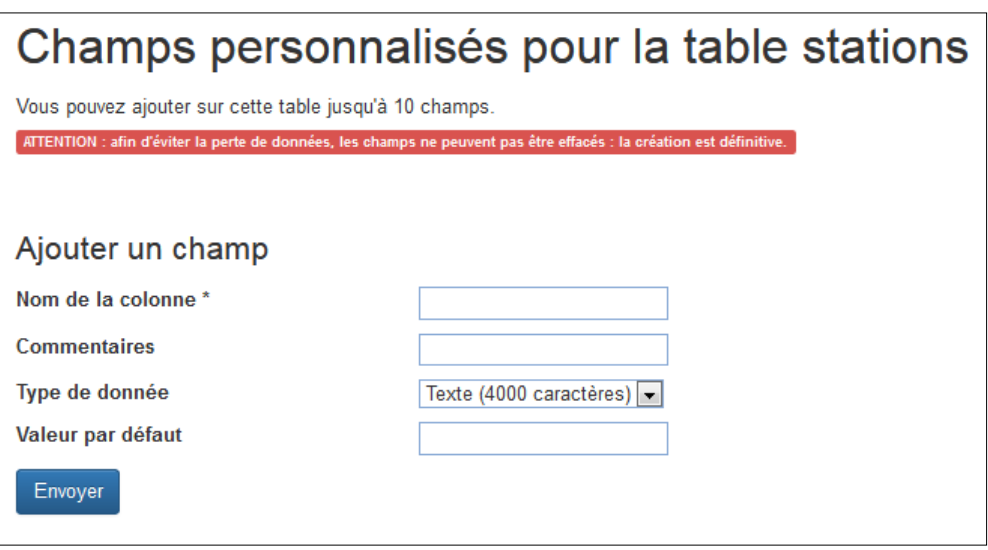

**Figure 8 : paramétrage des champs personnalisés, exemple avec les stations**

<span id="page-12-2"></span>Pour ajouter un champ, il faut saisir :

- ‐ son nom.
- ‐ d'éventuels commentaires.
- ‐ le type de données (texte, case à cocher, liste, …)

‐ la valeur par défaut (vous pouvez laisser vide s'il n'y a pas de valeur par défaut). Ce champ est indispensable pour les listes de valeurs, qui doivent y être listées séparées par de points virgules (« ; ») sans espaces.

**Important :** les champs personnalisés sont valables pour toutes les stations et tous les relevés. En outre, choisissez bien **le type de champ car celui‐ci est définitif** et ne pourra être modifié par la suite.

#### <span id="page-12-1"></span>*4-4 Afficher la liste des stations et accéder à une station en particulier*

Pour afficher la liste des stations, allez dans l'onglet **Mes données** du menu, puis cliquez sur **Liste des stations**. S'affiche alors un tableau ([Figure 9](#page-13-0)) présentant la liste de vos stations. Si c'est votre première connexion, puisque vous n'avez pas encore de données, ce tableau sera vide.

| Effacer                                |         |                                | Rechercher        | $\square$<br>C.<br>ш. |  |
|----------------------------------------|---------|--------------------------------|-------------------|-----------------------|--|
|                                        | ID      | Nom                            | Commune           | Date                  |  |
|                                        | 1706567 | biblio-Lambert-2014-2          | Outines           | 17/08/2011            |  |
| $\overline{\mathbb{C}}$                | 1706565 | biblio-Lambert-2014-1          | Outines           | 11/07/2011            |  |
| $\qquad \qquad \Box$                   | 1693985 | biblio-Trebuchon-Vall-1956-170 | Vallon-Pont-d'Arc | 20/06/1956            |  |
| $\begin{array}{c} \square \end{array}$ | 1693984 | biblio-Trebuchon-Vall-1955-167 | Vallon-Pont-d'Arc | 01/04/1955            |  |
| $\Box$                                 | 1693983 | biblio-Trebuchon-Vall-1954-166 | Vallon-Pont-d'Arc | 20/06/1954            |  |
| n                                      | 1693982 | biblio-Balazuo-Chom-1949-34    | Chomérac          | 07/04/1949            |  |
| F                                      | 1693981 | biblio-Balazuo-Romp-1946-107   | Rompon            | 01/12/1946            |  |
| F                                      | 1693980 | biblio-Balazuo-Labe-1946-62    | Labeaume          | 16/12/1946            |  |
| $\Box$                                 | 1693979 | biblio-De Miré-Romp-1946-106   | Rompon            | 01/09/1946            |  |
| $\Box$                                 | 1693978 | biblio-Balazuo-Labe-1945-61    | Labeaume          | 21/12/1945            |  |
| n                                      | 1693977 | biblio-Balazuo-Orgn-1945-89    | Orgnac-l'Aven     | 25/12/1945            |  |
| F                                      | 1693976 | biblio-Balazuo-Romp-1945-105   | Rompon            | 16/12/1945            |  |
| n                                      | 1693975 | biblio-De Miré-Romp-1945-104   | Rompon            | 01/08/1945            |  |
| o                                      | 1693974 | biblio-Berland-Bany-1888-15    | Banyuls-sur-Mer   | 14/05/1888            |  |
| $\Box$                                 | 1693973 | biblio-Berland-Cava-1922-24    | Cavalaire-sur-Mer | 01/06/1922            |  |
| $\Box$                                 | 1693972 | biblio-Berland-Call-1922-23    | Callian           | 01/05/1922            |  |
| F                                      | 1693971 | biblio-Berland-Boni-1921-22    | Bonifacio         | 01/06/1921            |  |
| F                                      | 1693970 | biblio-Berland-Bany-1914-11    | Banyuls-sur-Mer   | 01/06/1914            |  |
| F                                      | 1693969 | biblio-Berland-Bany-1911-10    | Banyuls-sur-Mer   | 01/12/1911            |  |
| $\Box$                                 | 1693968 | biblio-Balazuo-Chom-1945-32    | Chomérac          | 19/12/1945            |  |

**Figure 9 : affichage de la liste des stations**

<span id="page-13-0"></span>Pour chaque station, vous avez un aperçu rapide avec :

- **Son identifiant**. Il s'agit de l'identifiant unique de la station dans les bases de CardObs. Plus la valeur est grande, plus votre station a été saisie récemment. Par défaut les stations sont affichées par ordre inverse que l'ordre de saisie (les plus récentes sont donc les premières qui s'affichent).
- **Son nom**.
- **Le nom de la commune** dans laquelle elle se trouve.
- **La date d'observation**. Attention, **ce n'est pas** la date de saisie de votre station.

La barre d'icône à droite vous permet de :

- **rechercher** une station par les différents éléments visibles sur l'aperçu (ID, nom, commune, date)
- rafraichir l'affichage du tableau
- Modifier l'affichage du tableau
- Modifier les éléments de l'aperçu en ajoutant ou en supprimant des informations. Les éléments suivants peuvent être ajoutés : le département et le lieu dit.

Chaque station dispose d'une case à cocher en début de ligne. Cette case vous permet de supprimer une ou plusieurs stations simultanément via le bouton « effacer ». **Attention toute suppression est définitive**.

En cliquant sur le nom des colonnes, vous pouvez réaliser des tris par ordre croissant ou décroissant.

Les flèches en bas à droite vous permettent de naviguer de pages en pages pour accéder à toutes vos stations. Dans l'exemple ci-dessus, il y a 843 stations et nous affichons la page 1 soit les 20 premières stations.

Lorsque vous double-cliquez sur une ligne, cela vous permet d'afficher le détail de la station concernée. Ce détail se présente sous la forme de deux onglets ([Figure 5](#page-9-1)) : un pour les informations sur la station et un pour la liste des relevés. Vous retrouverez ici tous les champs que nous avons vus dans les point 4.1 et 4.2. Vous pouvez modifier les informations que vous souhaitez. Une fois cela fait, **cliquez sur la disquette en haut à droite.**

**Attention : si vous quittez la page sans cliquer sur la disquette, vos changements ne seront pas enregistrés !**

Trois icones sont présentes à côte de l'icône disquette.

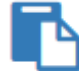

**Dupliquer la station, sans les espèces** : toutes les informations de la station sont copiées dans une nouvelle station qui ne contiendra aucune espèce ou taxon.

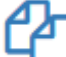

**Cloner la station, avec les espèces** : toutes les informations de la station sont copiées dans une nouvelle station qui contiendra exactement les mêmes taxons que la station modèle.

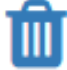

#### **Supprimer la station (attention, cette opération est irréversible)**

#### <span id="page-14-0"></span>*4-5 Réaliser des filtres sur vos stations*

Pour effectuer des recherches dans vos données, des outils de filtres sont disponibles dans l'onglet Données > Filtres [\(Figure 10\)](#page-15-0).

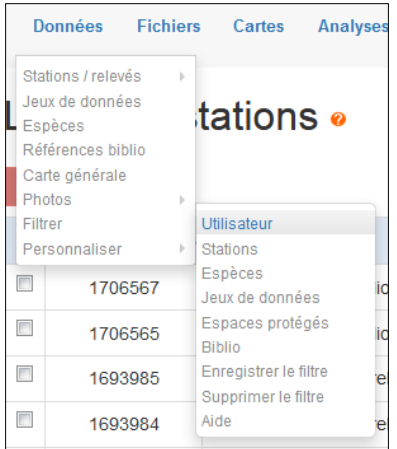

**Figure 10 : accès aux différents outils de filtre**

<span id="page-15-0"></span>Vous pouvez filtrer sur la quasi-totalité des champs de CardObs y compris vos champs personnalisés [\(Figure 11,](#page-15-1) encadré 1).

Si vous souhaitez filtrer sur plusieurs champs, procédez comme suit :

- commencez par filtrer sur un premier champ (la commune par exemple).
- Revenez dans le filtre et choisissez le lien logique qui vous convient (« et » par exemple) et appliquez un filtre sur un deuxième champ (l'espèce par exemple).

Avec le filtre d'exemple ci‐dessus, cela vous donnera toutes **les stations présentes dans la commune choisie et ayant au moins un relevé avec l'espèce précisée.**

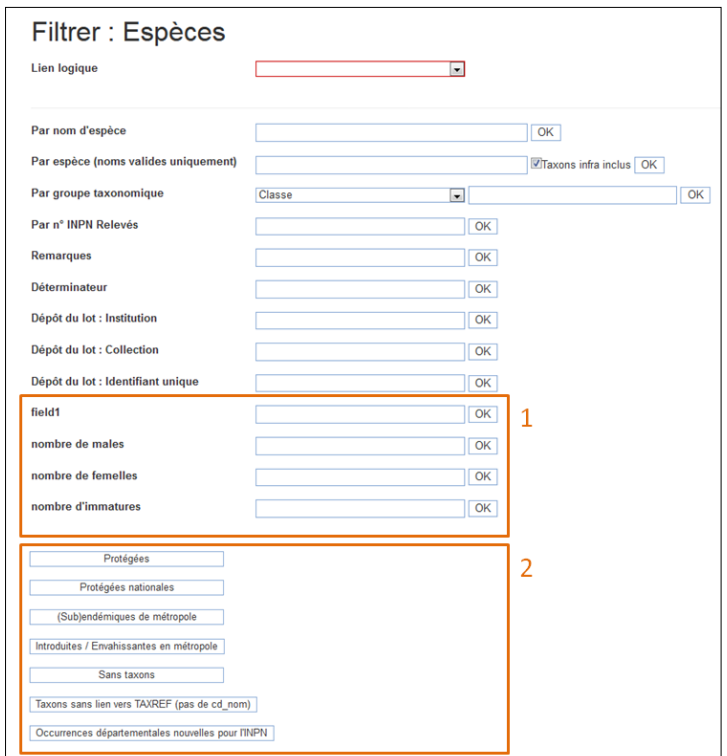

**Figure 11 : formulaire pour réaliser des filtres sur vos relevés**

<span id="page-15-1"></span>Vous pouvez une recherche sur une expression exacte ou sur une partie. Ainsi par exemple, pour le champ « nom (n° personnel) » de la station:

- Station\_564 : cherchera la station qui a **exactement** ce nom.
- Station\_\* : cherchera toutes les stations qui **commencent** par ces caractères.
- \*\_564 : cherchera toutes les stations qui se **terminent** par ces caractères.
- \*on\_\* : cherchera toutes les stations qui **contiennent** ces caractères, que ce soit au début, au milieu ou à la fin du nom.

Lorsqu'un filtre est actif, le cadre représenté [Figure 12](#page-16-2) s'affiche sur toutes les pages de CardObs. Cela vous permet de ne pas oublier qu'un filtre est actif et vous permet également de le supprimer instantanément.

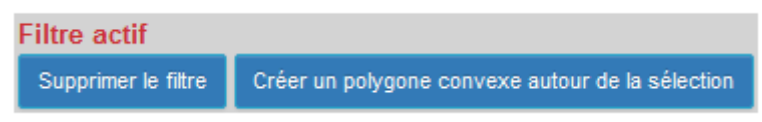

**Figure 12 : affichage de fonctionnement d'un filtre**

#### <span id="page-16-2"></span><span id="page-16-0"></span>4-5-1 Filtres pré paramétrés

Des filtres pré-paramétrés sont disponibles dans la section « Espèces » [\(Figure 11,](#page-15-1) encadré 2). Ils concernent les espèces disposant d'un statut de protection, les espèces endémiques, les espèces introduites ou les espèces nouvelles pour le département d'observation.

Deux filtres sont prévus pour vous permettre de détecter de potentielles erreurs dans vos données : le filtre « Sans taxons » et le filtre « Taxons sans lien vers Taxref ». Le premier filtre les stations pour lesquelles vous n'avez saisis aucun relevé. Le second filtre les stations pour lesquelles un des taxons saisi n'existe pas dans le référentiel Taxref en cours.

Le filtre « Espaces protégés » vous permet de sectionner dans une liste déroulante (lien direct avec les références INPN), un espace naturel disposant d'un statut de protection : Znieff, Reserve Naturelle, Parc national, Reserve de Biosphère, Site Directive Habitat et de filtrer les observations réalisées dans cette zone.

#### <span id="page-16-1"></span>4-5-2 Personnalisation des filtres

Lorsque vous utilisez régulièrement un filtre, vous avez la possibilité de l'enregistrer depuis l'onglet Données > Filtre > enregistrer un filtre. Le filtre sera dès lors disponible dans la fenêtre Données > Filtre > Utilisateur et vous pourrez l'activer à volonté ([Figure 13](#page-16-3)).

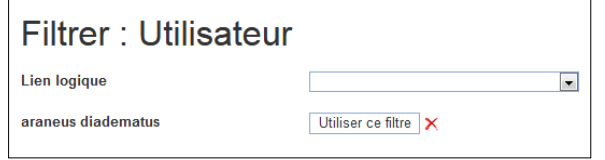

**Figure 13 : filtres personnalisés**

<span id="page-16-3"></span>**Remarque :** vous pouvez retrouver ces explications sur la page de filtre en cliquant sur Données > Filtre > Aide.

#### <span id="page-17-0"></span>*4-6 Afficher vos données sur une carte*

CardObs vous permet d'afficher vos données sur des cartes.

Le plus simple est de passer par « Données » puis « Carte générale ». Le filtre en cours s'applique bien entendu sur les stations affichées.

Vous pouvez également créer des cartes vectorielles. Pour cela, allez dans « Cartes » puis choisissez la carte de votre choix : « France métropolitaine », « France métropolitaine détaillée » ou « Outre Mer ».

Pour exporter la carte afin de l'utiliser dans un logiciel lisant le SVG, vous pouvez faire « Clique droit », « Enregistrez sous».

**Remarque** : lorsque vous faites un filtre sur vos données, celui‐ci a un impact sur l'affichage de la carte où n'apparaissent que les stations correspondant à vos critères de filtre.

#### <span id="page-17-1"></span>*4-7 Exporter vos données*

Vous pouvez exporter vos données pour les utiliser en dehors de CardObs. Pour cela, allez dans Fichiers > Exporter, une liste de choix vous est proposée ([Figure 14](#page-17-2)).

| <b>Fichiers</b> | Cartes | <b>Analyses</b>            | <b>Diffusion</b> |
|-----------------|--------|----------------------------|------------------|
| Importer        |        |                            |                  |
| Exporter        |        | <b>Stations uniquement</b> |                  |
| το οιαιιυπ      |        | Intégralité des données »  |                  |
|                 |        | Liste des espèces (xls)    |                  |
|                 |        | Matrices d'occurence       |                  |
|                 |        | <b>Etiquettes</b>          |                  |

**Figure 14 : menu de l'onglet Fichier > Exporter**

<span id="page-17-2"></span>Vous pouvez exporter vos stations seules, la liste de tous les taxons que vous avez saisis ou la totalité de vos observations. Différents formats de fichiers vous sont proposés (excel .sqlite, fichier texte, kml).

Vous pouvez également exporter des matrices d'occurrences départementales ou communales (tableau croisé liste de vos taxons x départements ou communes).

Enfin, vous avez la possibilité de générer un fichier d'étiquettes personnalisées ([Figure 15](#page-18-3)).

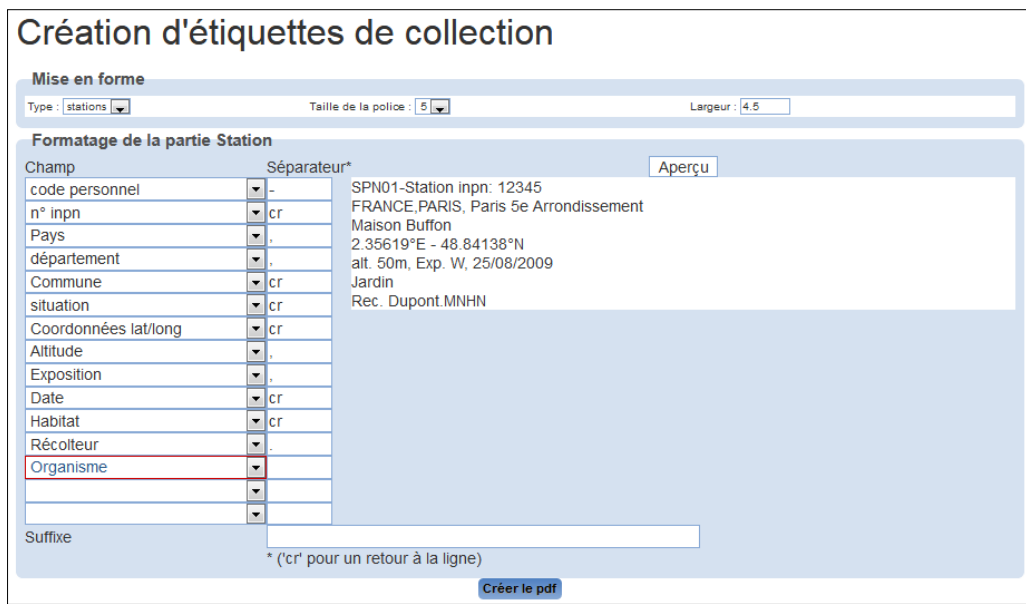

**Figure 15 : formulaire de création d'étiquettes**

<span id="page-18-3"></span>**Remarque** : lorsque vous faites un filtre sur vos données, celui‐ci a un impact sur les données exportées où n'apparaissent que les stations correspondant à vos critères de filtre.

#### <span id="page-18-0"></span>*4-8 Importer des données par fichier*

Ce guide vous présente comment saisir des données manuellement. Cette technique est adaptée à un nombre limité de données. Lorsque vous disposez d'une grande quantité de données déjà saisies sur tableur à importer, cette méthode n'est plus vraiment adaptée. Il est alors nécessaire d'utiliser l**'outil d'import de fichiers**.

Cet outil ne sera pas explicité dans ce guide et fait l'objet d'un [autre document](https://inpn.mnhn.fr/docs-web/docs/download/231209) disponible au téléchargement dans la rubrique d'aide. Vous pouvez contacter l'assistance à l'adresse cardobs@mnhn.fr si vous rencontrez des problèmes avec l'import de vos fichiers.

#### <span id="page-18-1"></span>*4-9 Analyses et statistiques*

Vous pouvez accéder à diverses statistiques sur vos données en allant dans « Analyses ».

#### <span id="page-18-2"></span>*4-10 Diffusion*

A l'heure actuelle, **vos données ne sont transférées vers l'INPN que si vous en faites la demande** depuis l'onglet Diffusion > Demande de diffusion.

Il vous suffit alors de cliquer sur le bouton « OK » [\(Figure 16\)](#page-19-0) pour que vos données soient mises en diffusion lors du prochain transfert de CardObs vers l'INPN (transferts non encore automatisés).

Si vous souhaitez la diffusion d'une partie de vos données uniquement, vous pouvez utiliser les filtres.

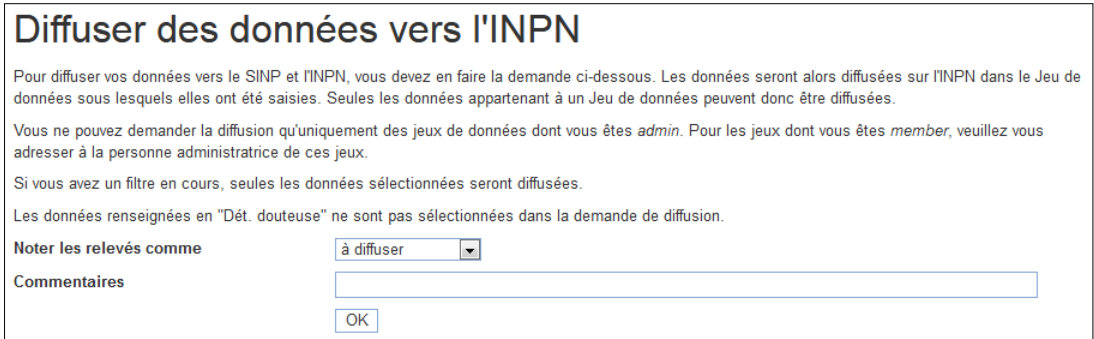

**Figure 16 : fenêtre de demande de diffusion de vos données**

<span id="page-19-0"></span>**Remarque** : lorsque vous faites un filtre sur vos données, celui‐ci a un impact sur les données mises en diffusion, seules les observations correspondant à vos critères de filtre seront diffusées.

Vous pouvez voir l'état de diffusion de vos données depuis le tableau de synthèse disponible dans l'onglet Diffusion > Données diffusées vers l'INPN ([Figure 17](#page-19-1)).

| Vos données diffusées sur l'INPN                                                                                                    |            |       |                    |      |             |                  |             |              |                   |
|----------------------------------------------------------------------------------------------------|------------|-------|--------------------|------|-------------|------------------|-------------|--------------|-------------------|
| Sur 2130 données, vous avez demandé la diffusion de 2122 d'entre elles, soit 99,62%.                                                                                                    |            |       |                    |      |             |                  |             |              |                   |
| Sont diffusées sur l'INPN 511 d'entre elles, soit 24,08% de vos demandes.                                                                                                    |            |       |                    |      |             |                  |             |              |                   |
| Ne sont pas diffusées sur l'INPN, parce qu'elles ont été jugées invalides au regard de leur conformité, cohérence ou adéquation aux référentiels scientifiques (voir<br>détails ci-dessous), 16 d'entre elles, soit 0,75% de vos demandes. |            |       |                    |      |             |                  |             |              |                   |
| Ci-dessous le détail par jeu de données. Cliquez sur les chiffres pour filtrer et accèder à ces données.                                                                                                    |            |       |                    |      |             |                  |             |              |                   |
| Jeu de données (jdd)                                                                                                    | Nb données |       | Diffusion demandée |      |             |                  |             |              |                   |
|                                                                                                    |            | Total |                    |      | En attente  | <b>Diffusées</b> |             |              | <b>Invalidées</b> |
| Bulletin mensuel de la société linnéenne de Lyon                                                                                                    | 583        | 583   | $(100\%)$          | 583  | $(100\%)$   | 0                | $(0\%)$     |              | $(0\%)$           |
| données bibliographiques diverses                                                                                                    | 432        | 429   | $(99.31\%)$        | $-1$ | $(-0.23\%)$ | 415              | $(96.74\%)$ | 15           | $(3.5\%)$         |
| Données naturalistes de DUPONT Martin                                                                                                    | 382        | 382   | $(100\%)$          | 359  | $(93.98\%)$ | 23               | $(6.02\%)$  | $\mathbf{0}$ | $(0\%)$           |
| L'Entomologiste [1944-]                                                                                                    | 363        | 362   | (99.72%)           | 312  | (86.19%)    | 49               | $(13.54\%)$ |              | $(0.28\%)$        |
| Annales de la Société entomologique de France                                                                                                    | 138        | 136   | (98.55%)           | 136  | $(100\%)$   | 0                | $(0\%)$     |              | $(0\%)$           |
| Bibliographie de la faune, la flore et la fonge de France<br>métropolitaine et outre-mer                                                                                                    | 117        | 115   | (98.29%)           | 115  | $(100\%)$   | 0                | $(0\%)$     | 0            | $(0\%)$           |
| Zootaxa                                                                                                    | 76         | 76    | $(100\%)$          | 76   | $(100\%)$   |                  | $(0\%)$     |              | $(0\%)$           |

**Figure 17 : tableau de synthèse de l'état de diffusion de vos données vers l'INPN**

<span id="page-19-1"></span>Vos observations sont listées par jeu de données et pour chacun vous disposez des informations suivantes : nombre total de données, nombre de données en attente de diffusion, nombre de données diffusées et nombre de données invalidées.

#### <span id="page-20-0"></span>*4.11 CarNat*

Il existe une application mobile fonctionnant avec les Smartphones utilisant Android appelée CarNat (pour Carnet Naturaliste).

Vous pouvez télécharger cette application [ici.](https://play.google.com/store/apps/details?id=mnhn.CardObs.CarNat&hl=fr&showAllReviews=true)

Cet outil fait l'objet d'un [guide](https://inpn.mnhn.fr/docs-web/docs/download/68801) séparé disponible depuis la rubrique d'aide de votre compte CardObs.

## Le Carnet électronique des Naturalistes

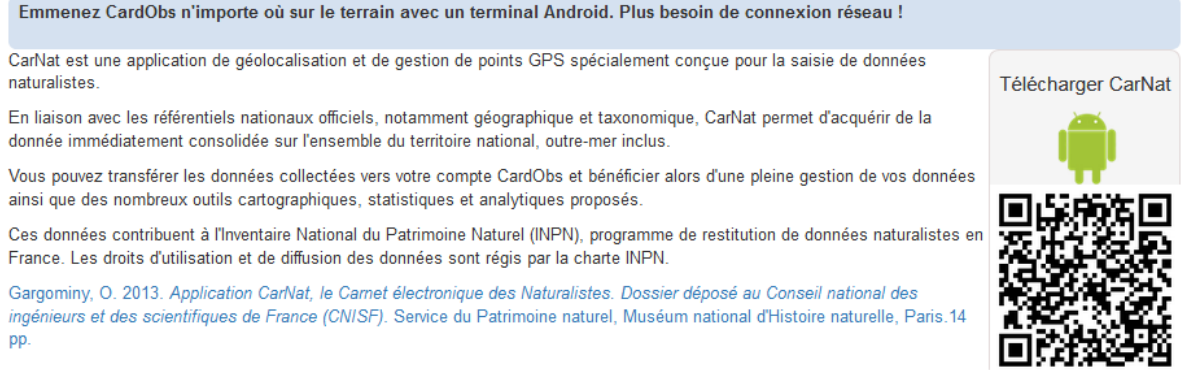

#### <span id="page-20-1"></span>**5 Les jeux de données**

Votre, ou vos, jeux de données sont visibles dans l'onglet « Données », « jeux de données ». Un double clic vous permet d'accéder aux informations du jeu de données choisi.

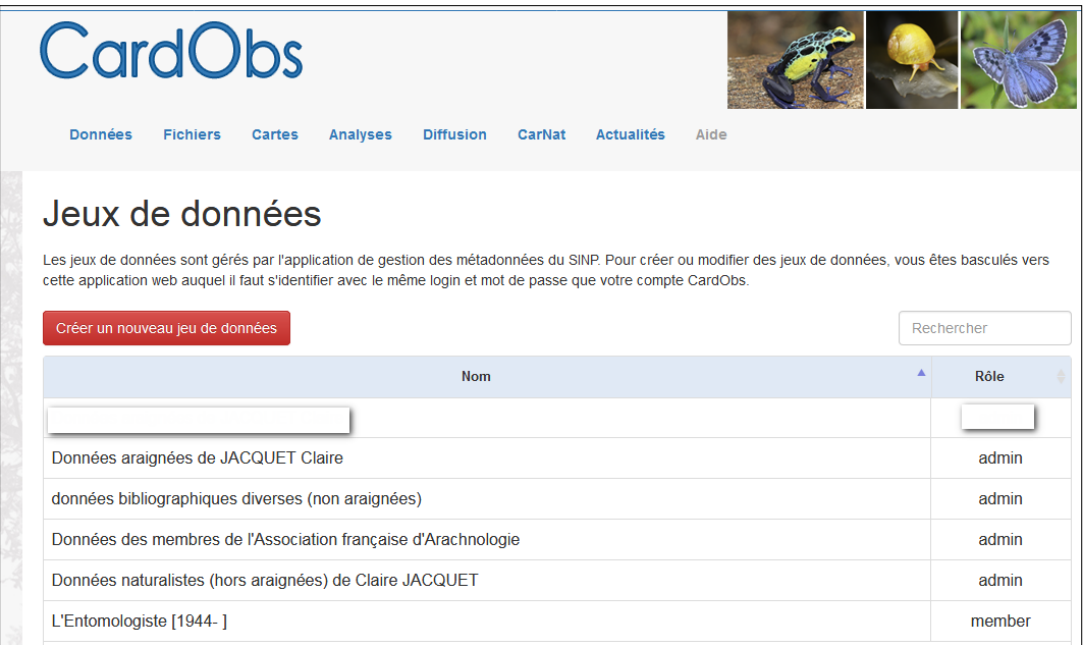

#### <span id="page-21-0"></span>*5-1 Les métadonnées*

Pour compléter les informations de votre jeu de donnée, cliquer sur le bouton « Métadonnées ».

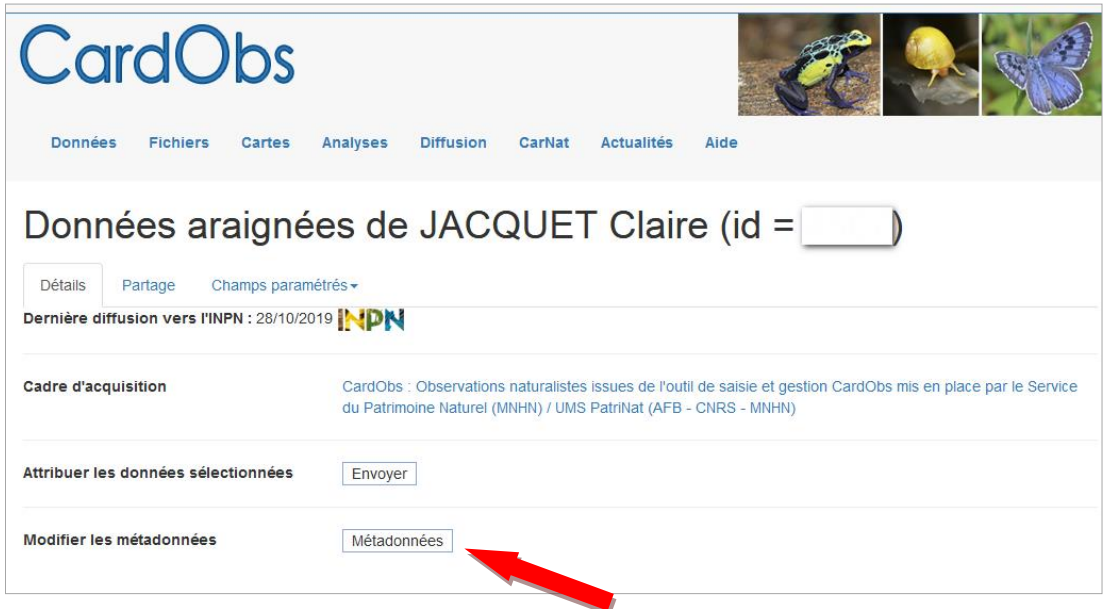

Le lien va ouvrir une page sur l'application Métadonnées du SINP sur laquelle il faudra **vous identifier avec vos login et mot de passe Cardobs**. Vous arriverez alors sur un formulaire à compléter.

Les champs dotés d'une étoile sont obligatoires pour valider la création de la fiche de métadonnées.

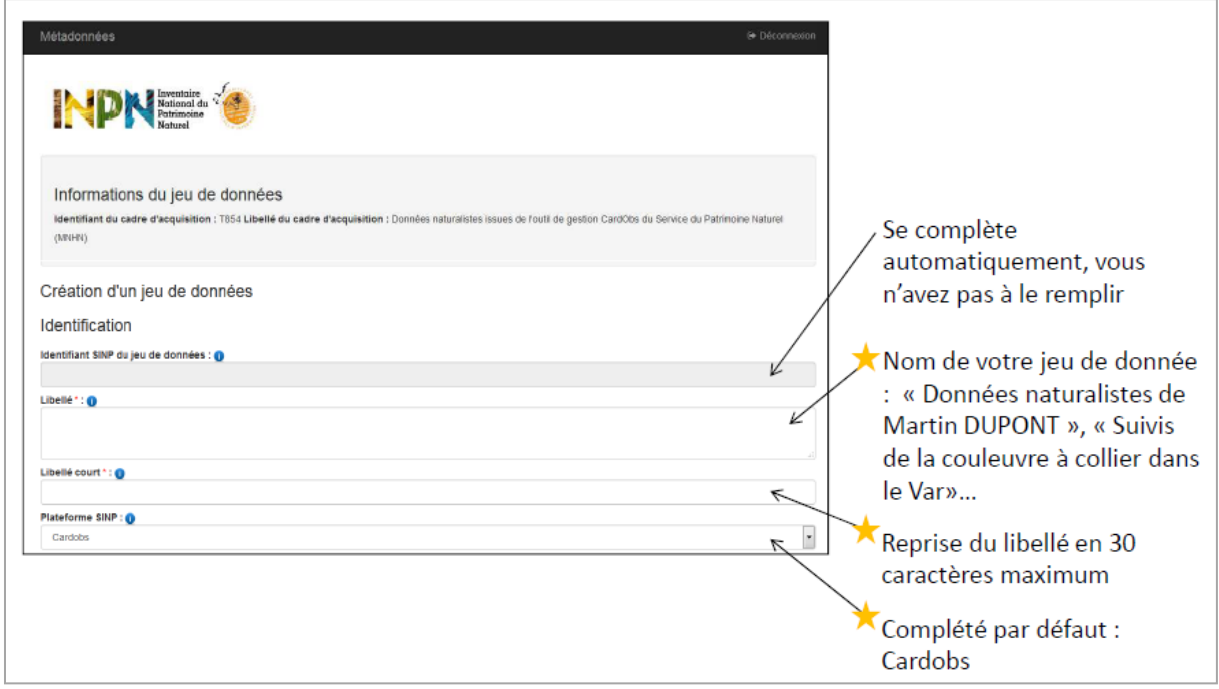

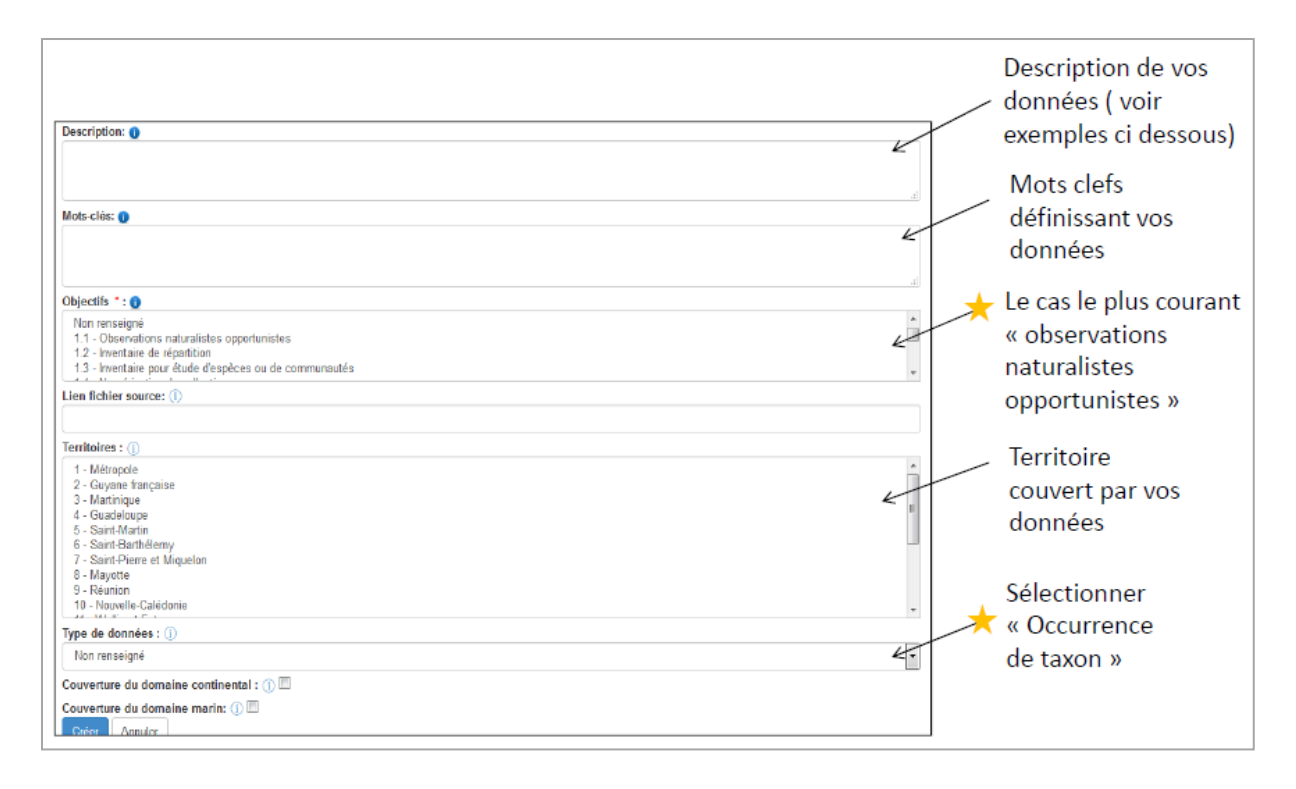

**Il est important de compléter les métadonnées** Elles permettent de valoriser les différents acteurs (maitre d'œuvre, maitre d'ouvrage, financeur, gestionnaire/centralisateur, producteur, etc.) ou encore de fournir des éléments sur le contexte de l'acquisition de ces données et sur les protocoles mis en place (protocole de collecte, plan d'échantillonnage, etc.). Ces informations sont utiles aux experts dans le cadre de la mise en œuvre de la validation scientifique. Elles le sont également pour améliorer la sélection des données selon un usage/besoin particulier. Elles augmentent de fait, la possibilité de valorisation des données pour d'autres travaux de conservation ou de protection de la nature et permettent d'améliorer l'affichage des données et d'en faciliter la consultation. Leur renseignement standardisé permet d'améliorer les contrôles sur les données et de les automatiser.

Voici quelques exemples de descriptions de vos données :

« Observations de mon carnet de terrain»

« Jeu de données réalisé lors d'une étude sur la présence de quatre espèces de Rhopalocères dans le Languedoc. Le but était de connaitre leur répartition en mobilisant les amateurs. »

Cliquer sur créer pour valider la création des métadonnées.

Un onglet est dédié à la **diffusion des données**. Vous devez y indiquer le niveau de précision selon lequel vos observations seront diffusées. Par défaut, vos données sont diffusées floutées (commune et maille 10x10). Pour autoriser la diffusion au niveau le plus précis possible vous devez cocher la case correspondante.

C'est également dans l'onglet diffusion que vous pouvez accéder à la protection des données à caractère personnel (anonymisation de vos données).

A noter : Les observations considérées comme « sensibles » seront floutées automatiquement pour la diffusion, selon les règles du SINP et le référentiel national préétabli.

En savoir plus : [https://inpn.mnhn.fr/programme/donnees-observations](https://inpn.mnhn.fr/programme/donnees-observations-especes/references/sensibilite)[especes/references/sensibilite](https://inpn.mnhn.fr/programme/donnees-observations-especes/references/sensibilite)

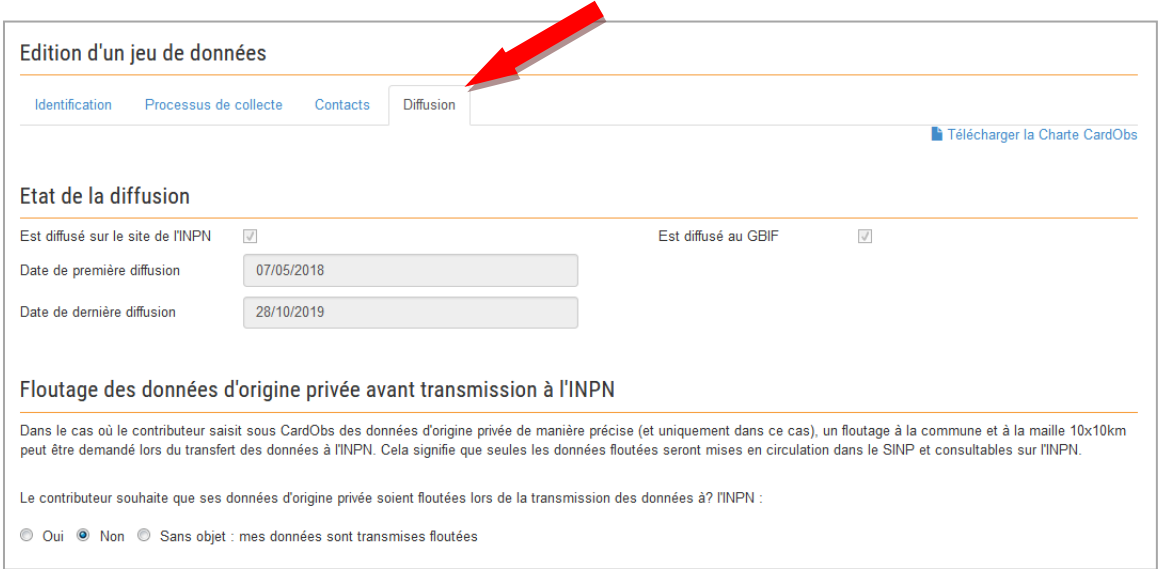

Les fiches des métadonnées seront consultables sur le site de l'INPN (catalogue disponible ici :<https://inpn.mnhn.fr/accueil/recherche-de-donnees/metadonnees> )

#### <span id="page-23-0"></span>*5-2 Créer un nouveau jeu de données*

A l'ouverture de votre compte CardObs un **jeu de donnée personnel est automatiquement généré**, mais vous pouvez avoir besoin d'en créer un nouveau, par exemple pour rassembler les données récoltées dans un contexte précis (inventaire éclair, suivis d'une espèce …). Cliquer sur le bouton « créer un nouveau jeu de données ». Le lien va ouvrir une page sur l'application Métadonnées sur laquelle il faudra vous identifier avec vos login et mot de passe Cardobs. Suivez ensuite la procédure de création des métadonnées.

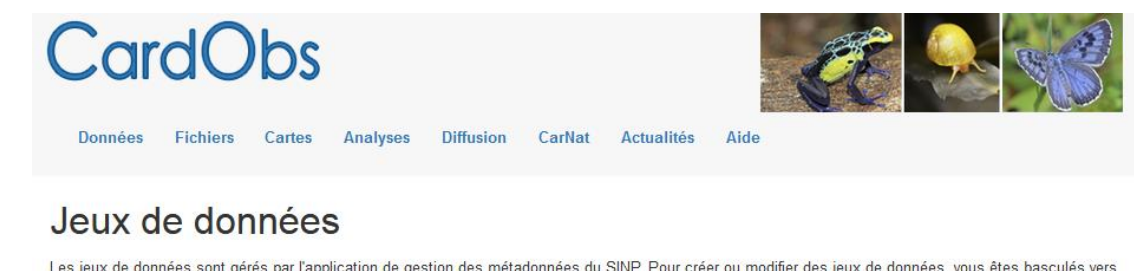

Les jeux de données sont gérés par l'application de gestion des métadonnées du SINP. Pour créer ou modifier des jeux de données, vous êtes basculés vers cette application web auquel il faut s'identifier avec le même login et mot de passe que votre compte CardObs

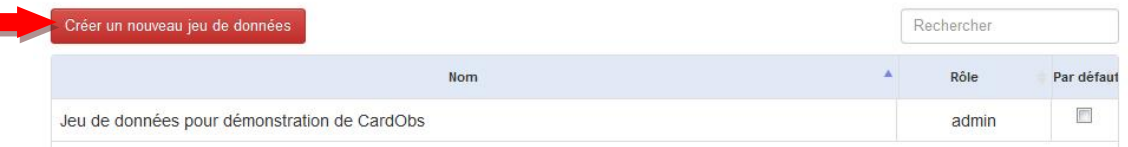

Sur Cardobs, vous voyez maintenant le jeu de données nouvellement créé dans l'onglet dédié (« données », « jeux de données »).

Lors de la saisie de nouvelles observations, vous pouvez maintenant sélectionner le jeu de donnée souhaité.

#### <span id="page-24-0"></span>*5-3 Attribuer des données à un nouveau jeu*

A tout moment vous pouvez attribuer des observations à un jeu de données. Afin de gérer vos données anciennes, saisies avant la création des jeux de données, vous pouvez **utiliser les outils de filtre** puis réattribuer les observations filtrées au jeu de votre choix.

Dans un premier temps il faut filtrer les données selon le critère voulu (espèce, localisation, collecteur, financeur…). On peut vérifier que le filtre est bien actif en revenant sur la page d'affichage de la liste des stations.

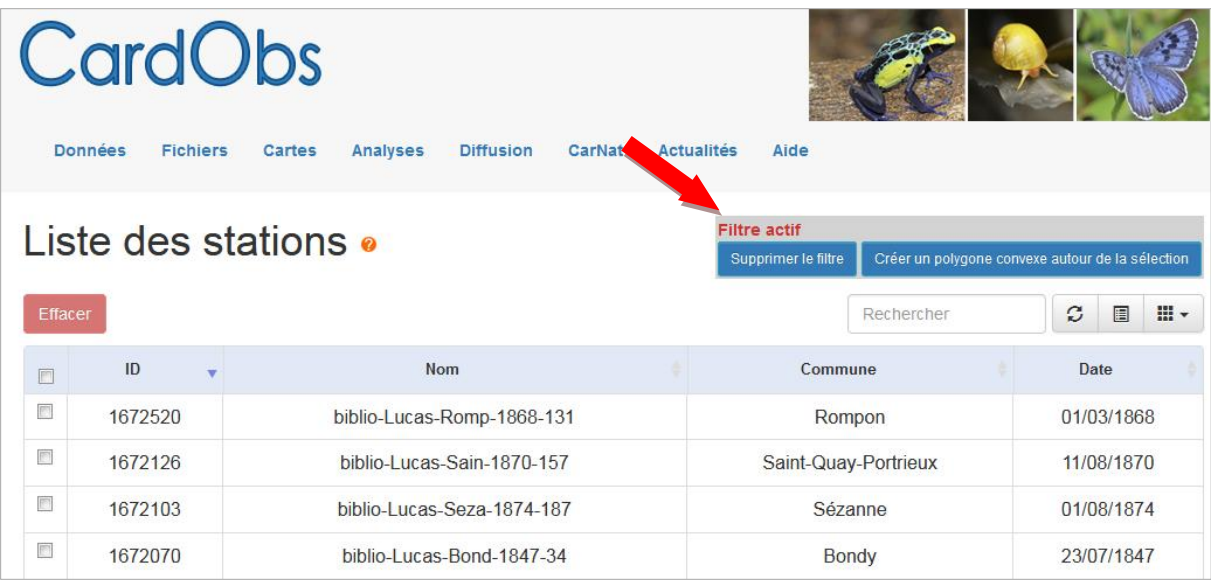

Ensuite, il faut aller sur la page du jeu de donné dans lequel on souhaite transférer les données filtrées. Un affichage rouge signale à nouveau que le filtre est actif. Le bouton « envoyer » permet de valider l'attribution des données au nouveau jeu de donnée.

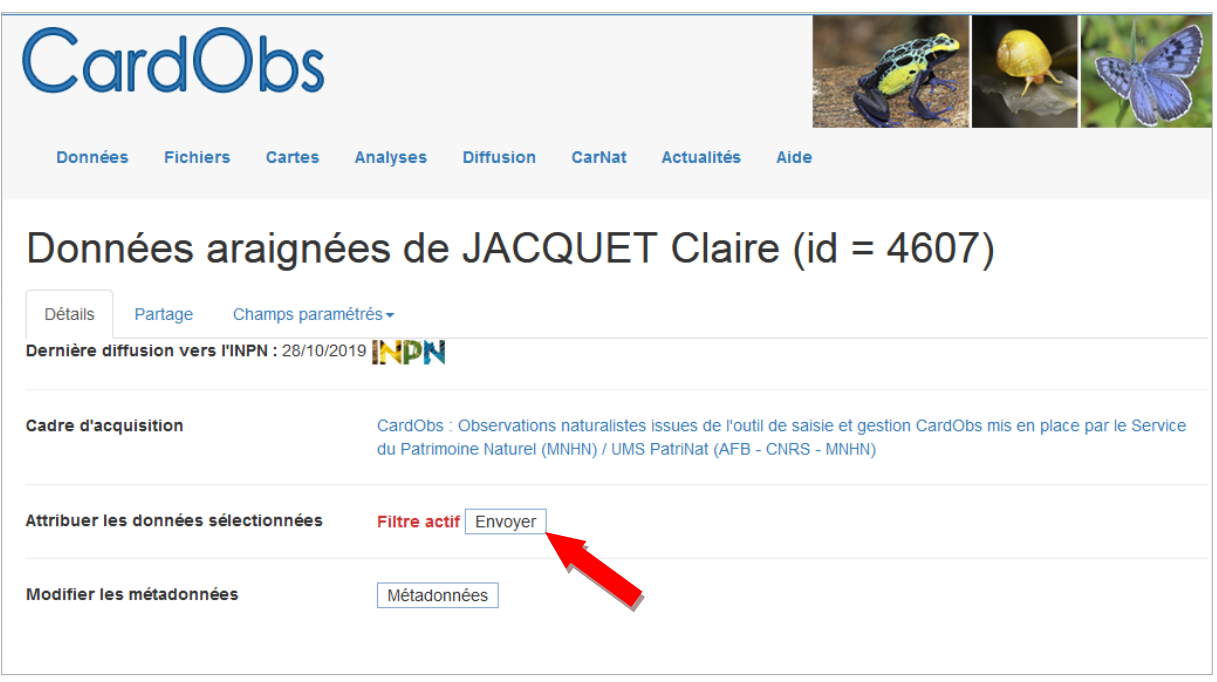

#### <span id="page-25-0"></span>*5-4 Jeu de données par défaut*

Vous avez la possibilité de définir un jeu de donnée par défaut. **Cette action n'est pas définitive et vous pouvez le modifier en fonction de vos besoins**.

Si vous importez vos données, elles seront directement attribuées au jeu par défaut. Si les données que vous souhaitez importer doivent être réparties dans plusieurs jeux de données, vous allez créer autant de fichier d'import que vous avez de jeux. Ensuite, vous définissez un jeu par défaut et importez les données correspondantes puis vous modifiez le jeu par défaut et importez le fichier lui correspondant etc.

**Pour les utilisateurs de l'application mobile CarNat, il est nécessaire de sélectionner un jeu de données par défaut dans l'application elle-même**. Vos observations seront alors automatiquement attribuées à ce jeu.

#### <span id="page-25-1"></span>*5-5 Jeu de donnée multi-utilisateurs*

Un jeu de donnée peut être partagé entre de multiples utilisateurs. Les utilisateurs pourront ainsi saisir des observations issues d'un projet commun dans un jeu de donnée unique.

Les utilisateurs peuvent être **administrateur ou membre du jeu de donnée**. Un membre peut saisir des données dans le jeu, un administrateur peut saisir des données et également consulter les données saisies par les autres membres. Pour cela, il doit aller dans l'onglet partage du jeu de donnée partagé, et cocher la case « accéder à toutes les données ». Un administrateur ne peut cependant pas modifier les données des autres membres du jeu de données ; il peut cependant rajouter ses propres relevés à une station créée par un autre utilisateur.

Seul un administrateur peut donner les droits d'accès à un nouveau membre.

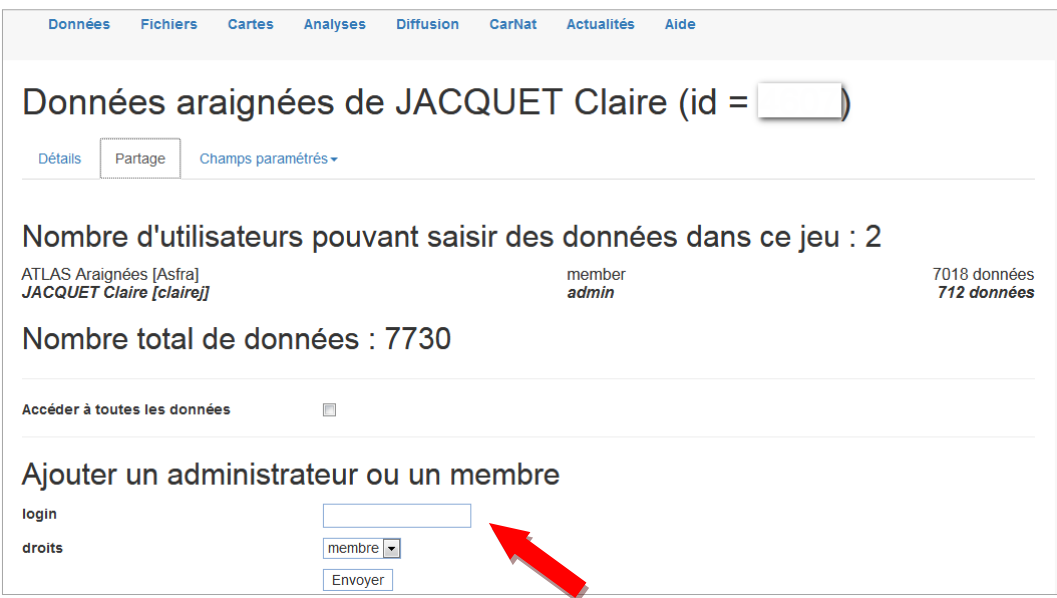

Afin de donner les droits d'accès à un jeu de donnée, il faut aller, sur la page de ce jeu, dans l'onglet « partage ». Tapez le login de la personne à ajouter puis sélectionner le niveau de droits à lui accorder (membre ou admin) et cliquer sur « envoyer ». Le nouvel utilisateur peut voir le nouveau jeu dans sa liste de jeu de données et attribuer des observations à ce jeu.

L'administrateur d'un jeu de donnée partagé peut demander la diffusion de toutes les données attribuées au jeu de données, y compris celles des autres utilisateurs. Le membre ne peut demander que la diffusion de ses propres données.